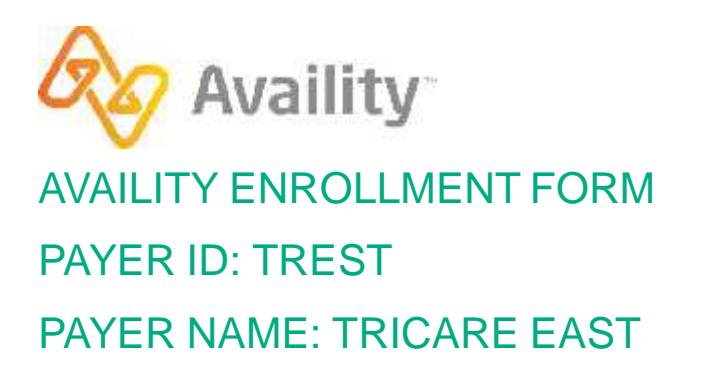

# **Enrollment Instructions:**

To begin enrollment click on the link below and follow the enrollment instructions.

https://edi.wpsic.com/edir/home

#### **Electronic Transaction Enrollment**

Click on PROVIDERS

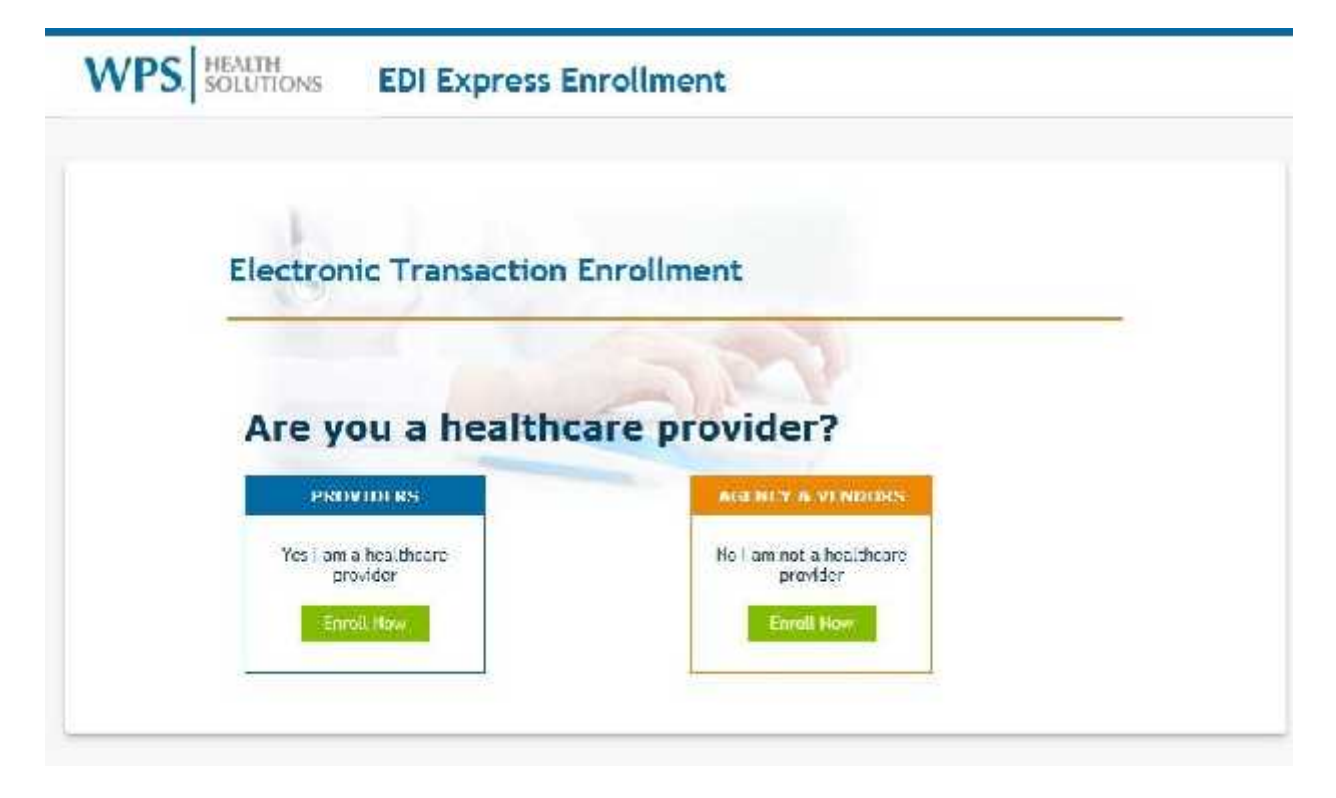

### **Electronic Transaction Type**

**UG** 

 For **institutional** claims click on 5010 837 Institutional Claim Inbound (UB-04) For **professional** claims click on 5010 837 Professional Claim Inbound (CMS1500) For **ERAs** click on Electronic Remittance Advice (5010 835) For **EFTs** click on Electronic Funds Transaction (EFT)

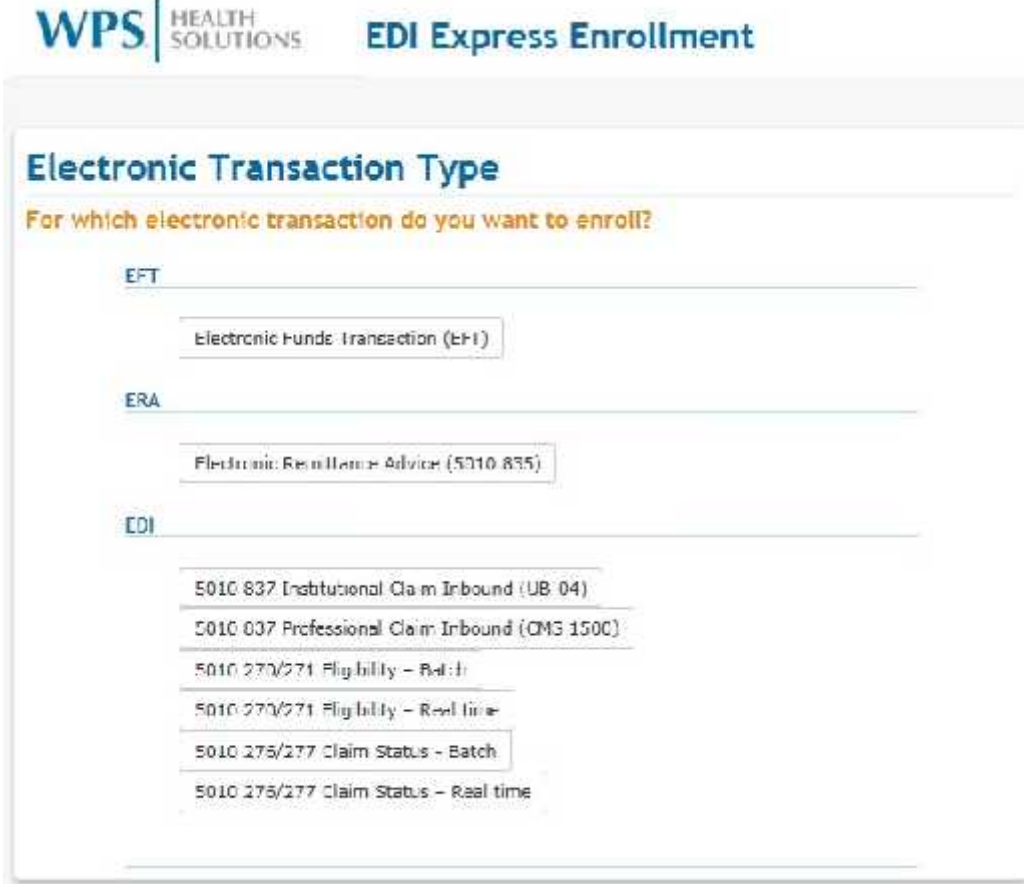

© Availity, LLC, all rights reserved. | Confidential and proprietary. Page 2 of 7 | Updated 12/13/2017

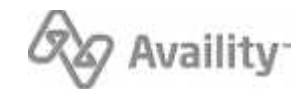

## **Electronic Transaction Type**

Enter Availity's Trading Partner ID (70000)

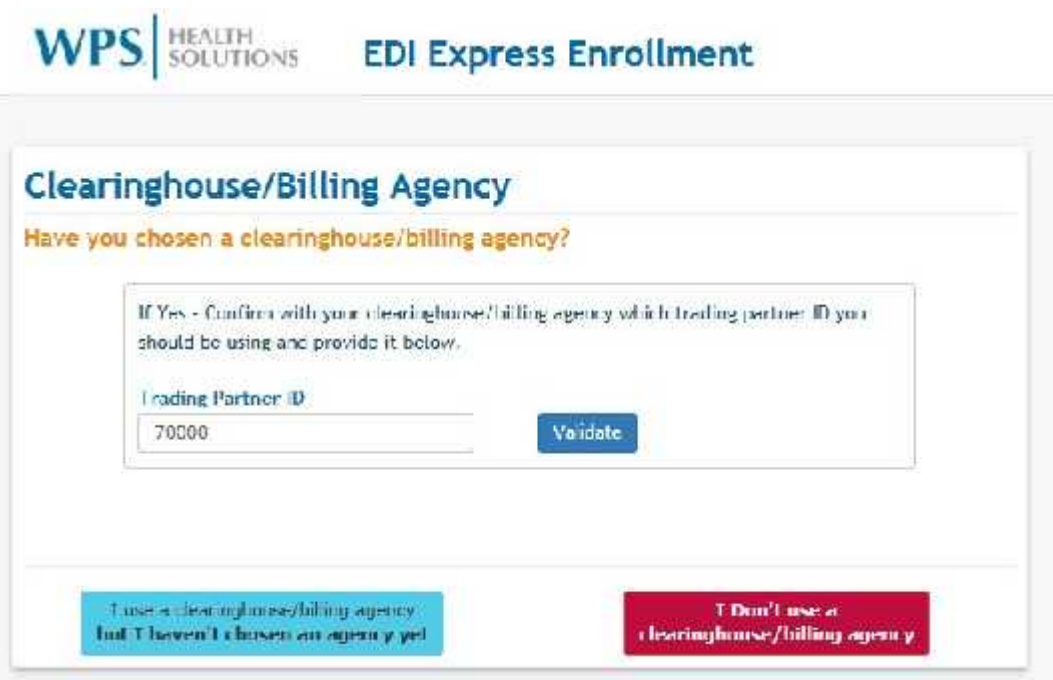

© Availity, LLC, all rights reserved. | Confidential and proprietary. Page 3 of 7 | Updated 12/13/2017

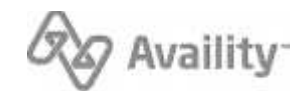

#### **Insurance & Benefits**

Select Tricare East

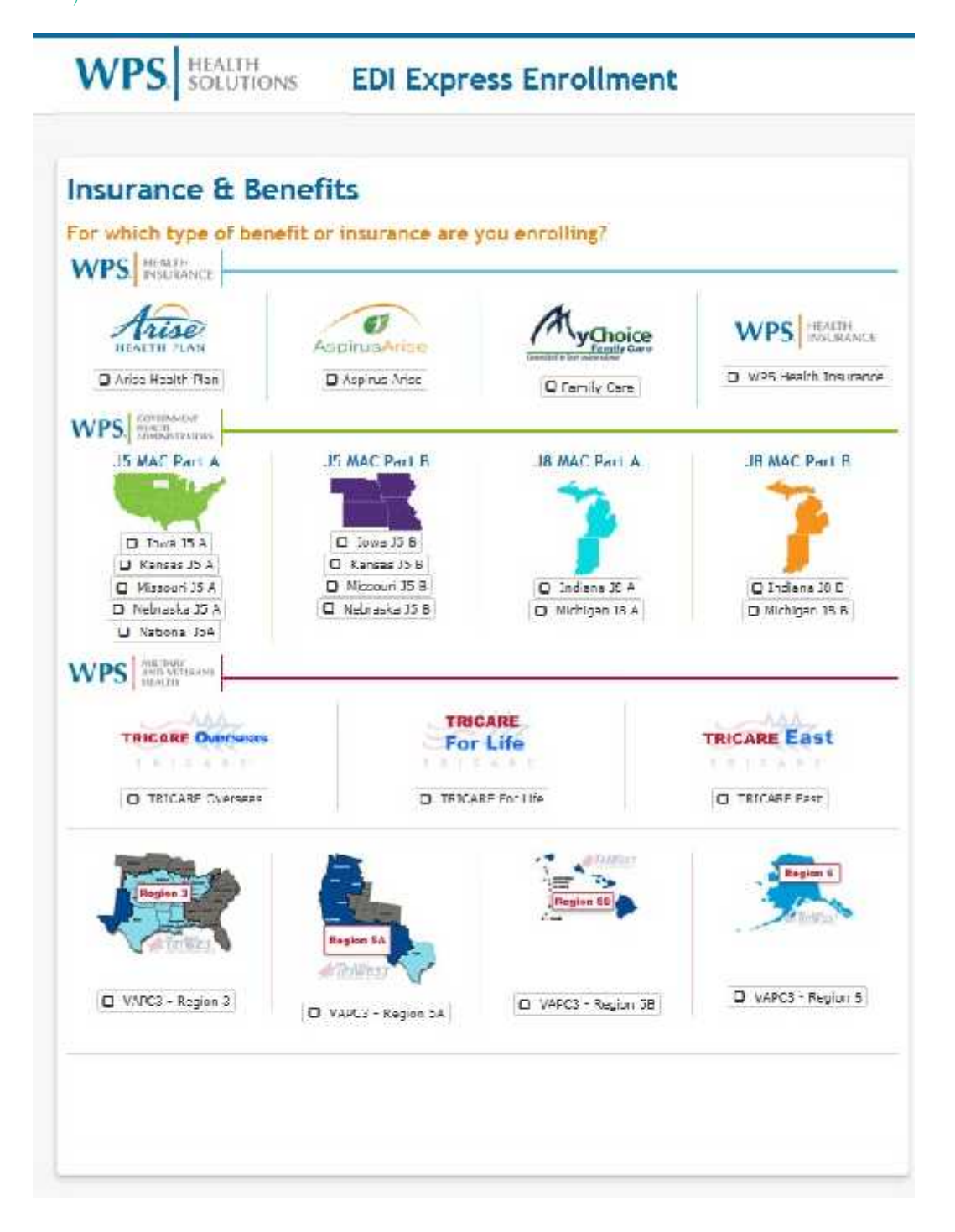

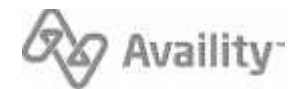

#### **Mock Agreements**

Click Continue

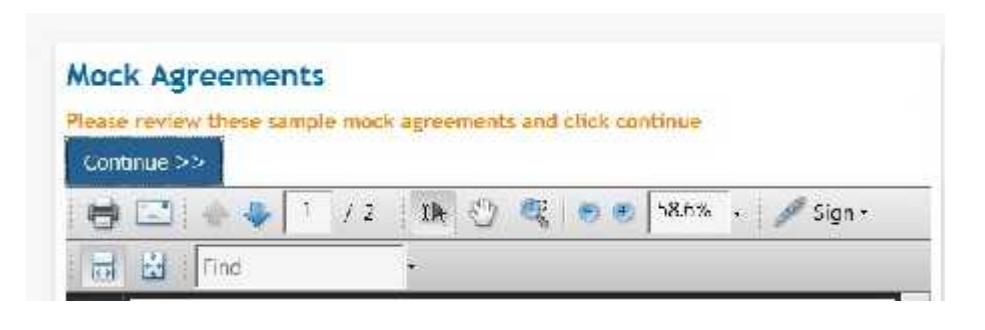

#### **Healthcare Provider Information**

Enter Contact and Clearinghouse Information

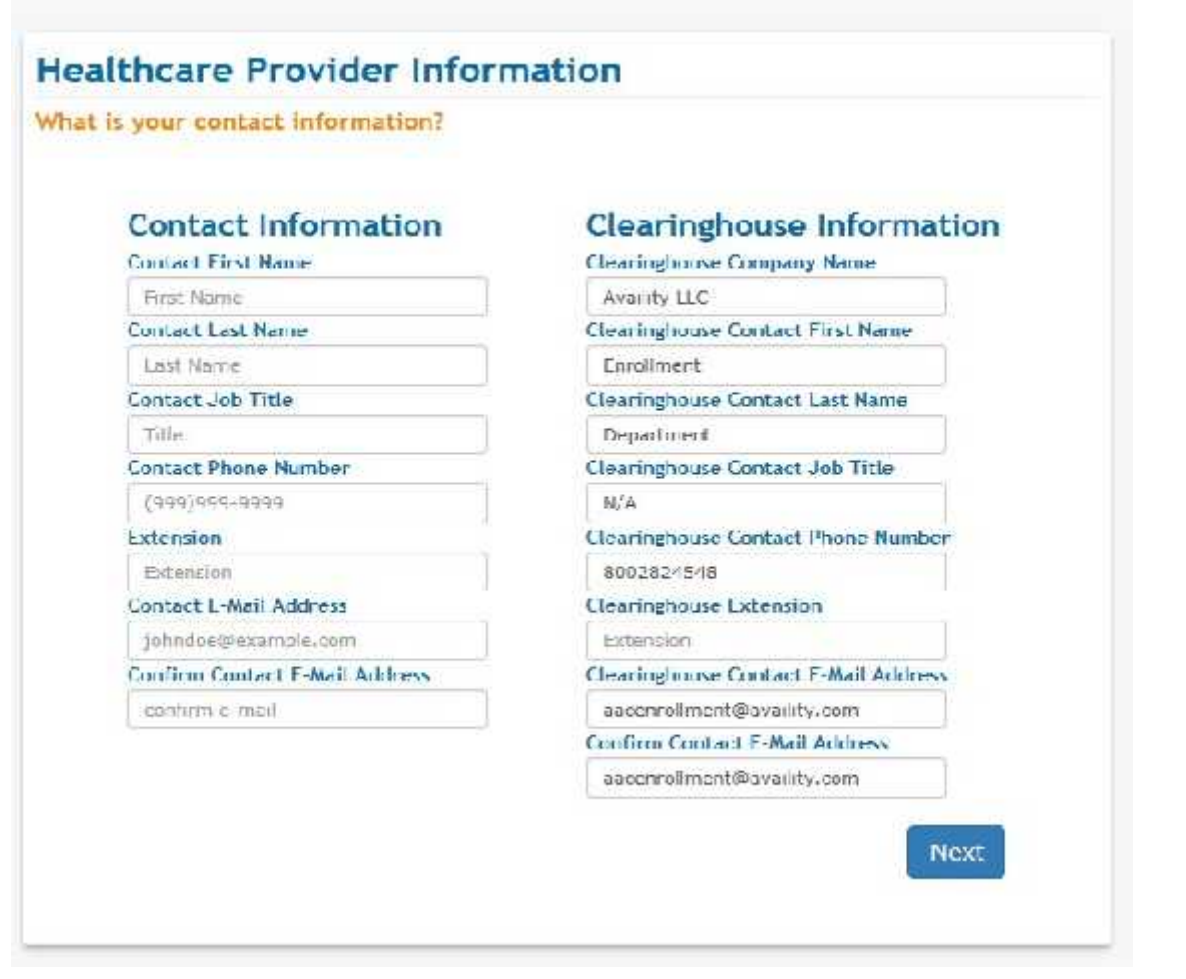

© Availity, LLC, all rights reserved. | Confidential and proprietary. Page 5 of 7 | Updated 12/13/2017

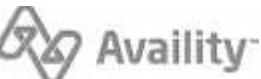

#### **Healthcare Provider Information**

Enter Provider Information

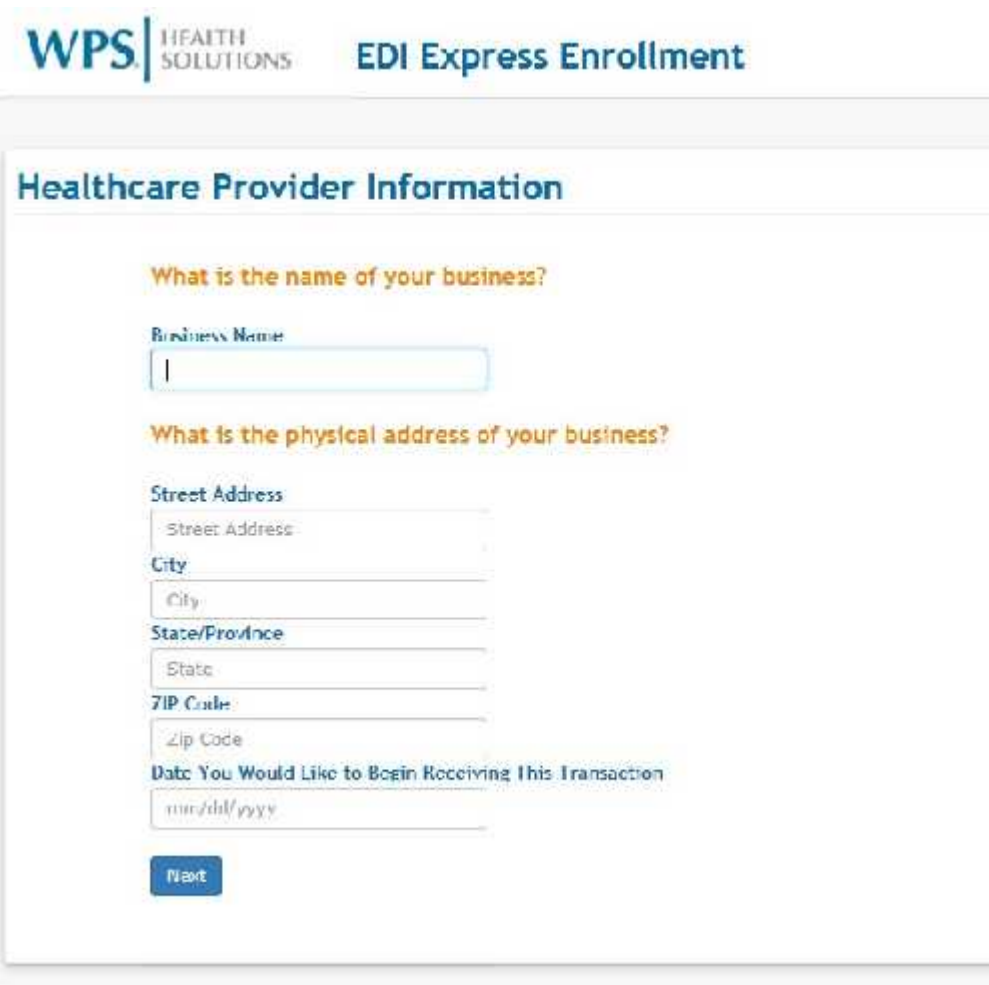

## **Healthcare Provider Information**

 Enter Billing Tax ID and NPI Click Submit

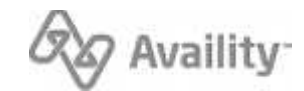

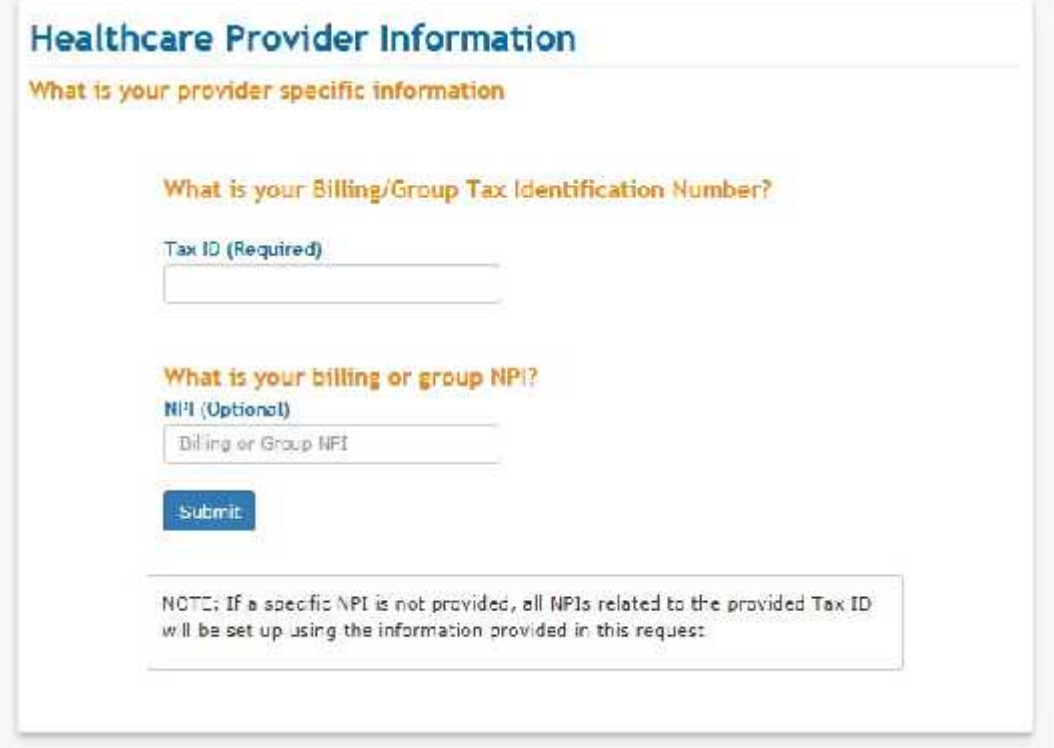

**Required: Submission of this form indicates the enrollment instructions have been completed. This includes sending confirmation to your software vendor to complete enrollment.**

**Questions: Email WPS at communitymanager@wpsic.com or call 800-782-2680 (option 1)**

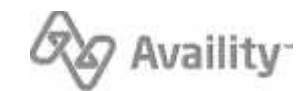